# Smart NVR User's Manual

# Version 2.0

# < INDEX >

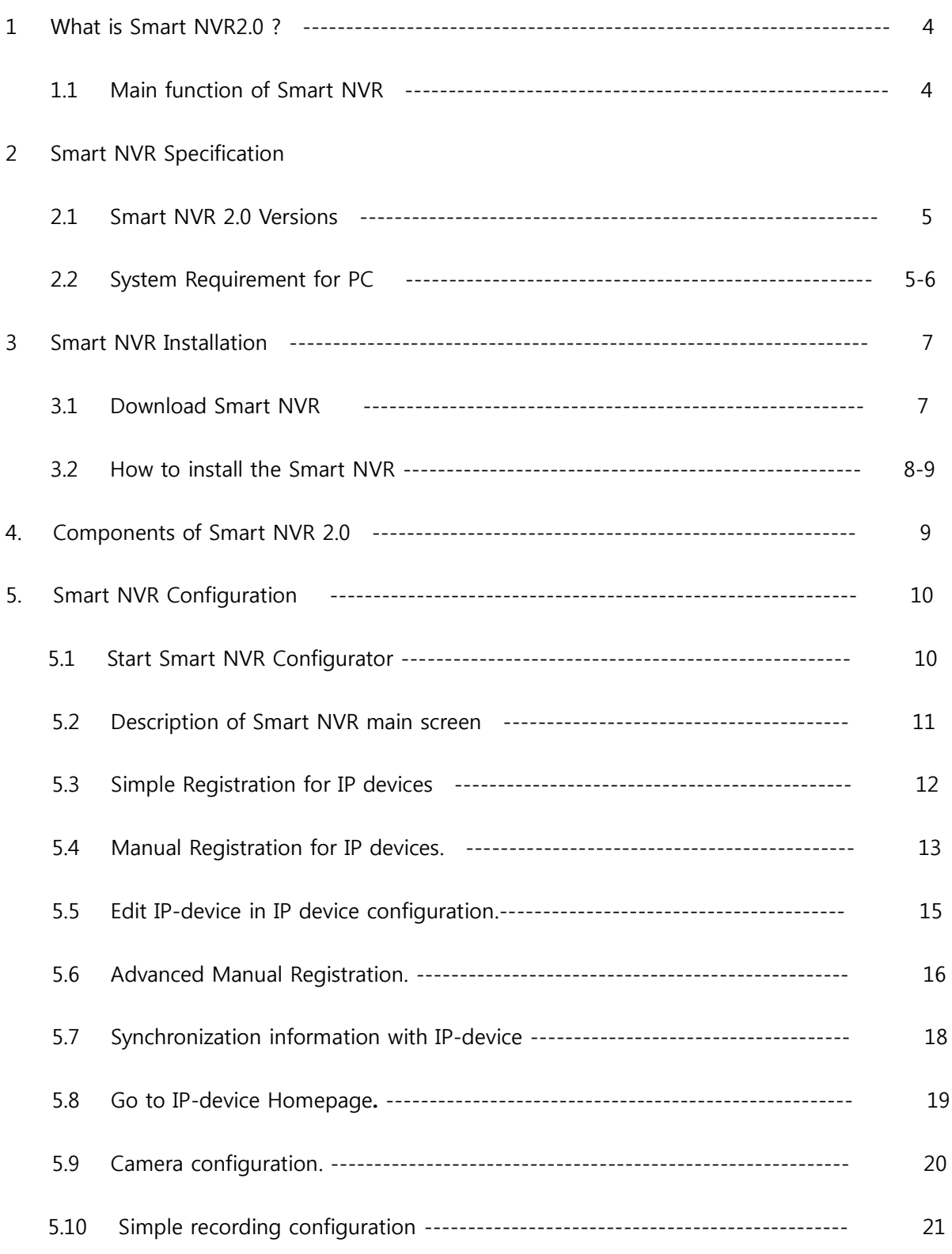

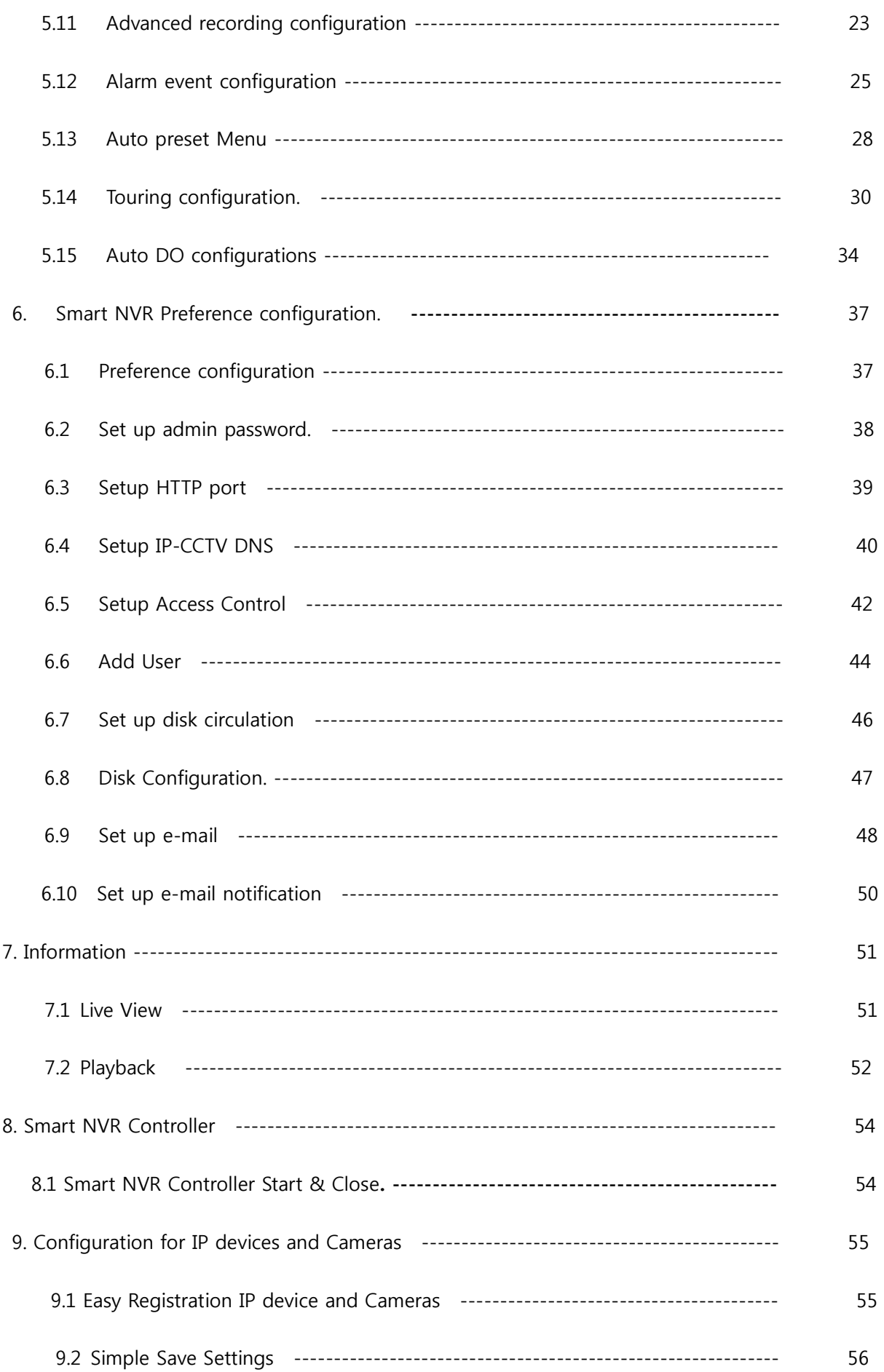

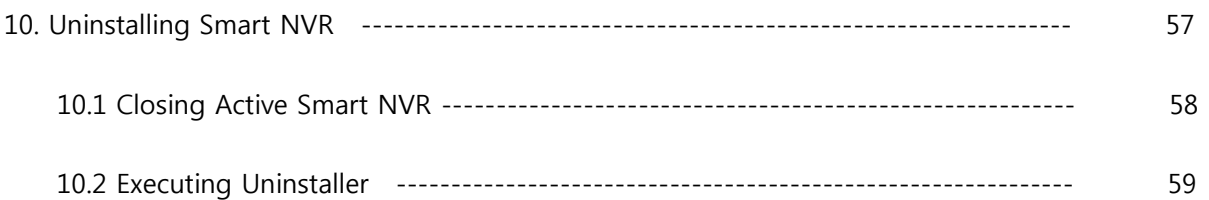

#### 1. What is Smart NVR 2.0 ?

1.1 Main function of Smart NVR

This document explain how to install and setup the Smart NVR 2.0 on a computer

Smart NVR is the total video surveillance software operating on Microsoft Windows™.

Smart NVR has the following main key features.

- 1) Support Real time Video Monitoring, Recording, Playback, and Back-Up
- 2) Support the video recording and retrieval by events
- 3) Support MJEPG, MPEG4, and H.264 Video Compression
- 4) Support various IP Device manufactures (Multi-Vendor Version)
- 5) Support up to 5 Megapixel Cameras
- 6) Real time video monitoring, playback and backup are available at the Smart NVR Homepage through Web Browser. (Log-in may be required)

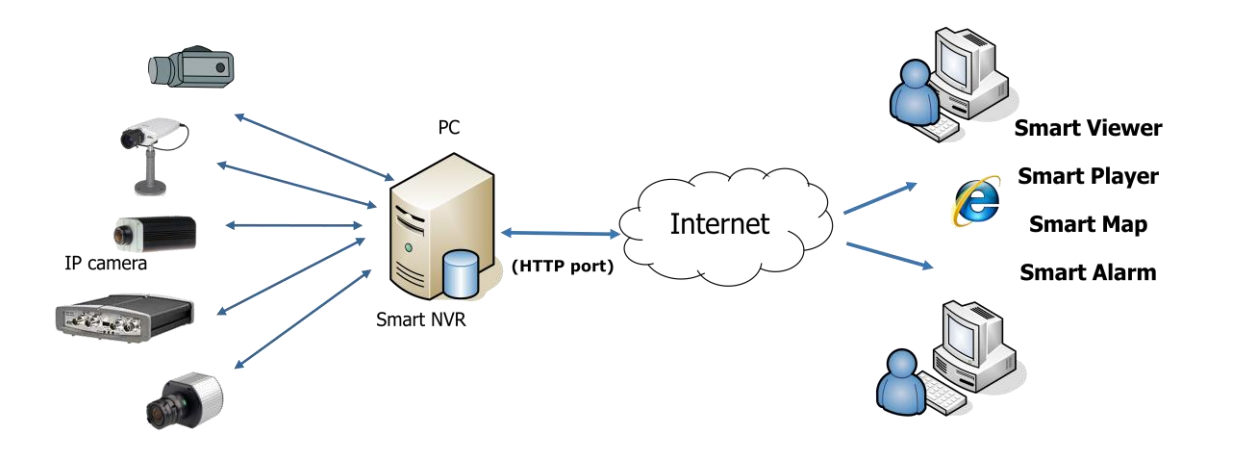

# 2. Smart NVR 2.0 Specification

Smart NVR is supplied to customers in different versions for each appropriate application. Users will need to choose the right versions for their needs.

# 2.1 Smart NVR 2.0 Versions

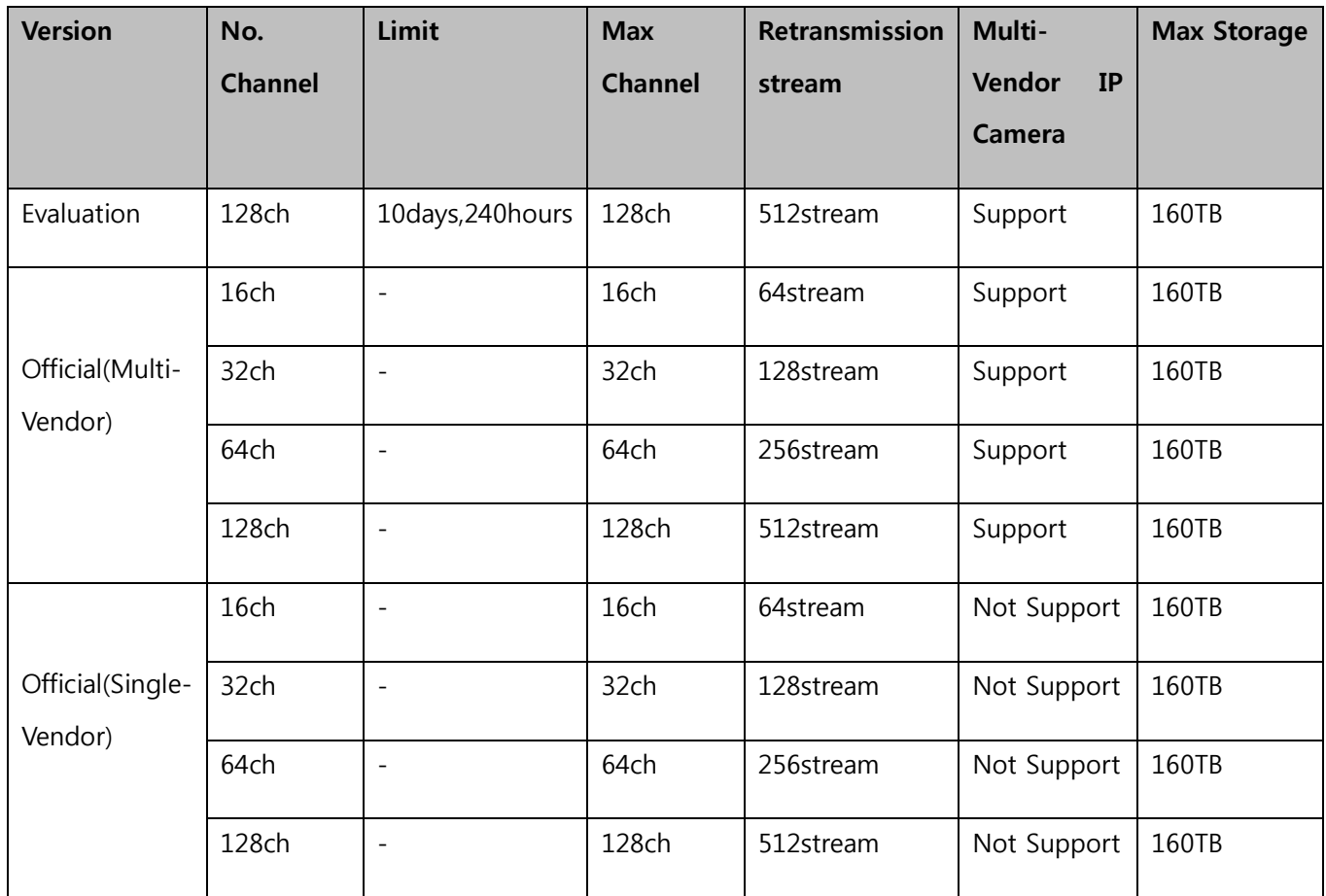

We recommend PC specification as the below table, using Flexwatch Smart NVR 2.0

# 2.2 System Requirement for PC

For best quality and performance, your computer needs to meet the minimum requirement as below.

• Microsoft Windows XP Pro, Windows 7 Pro or higher, Video Card (256MB Ram, 1024x768 or higher)

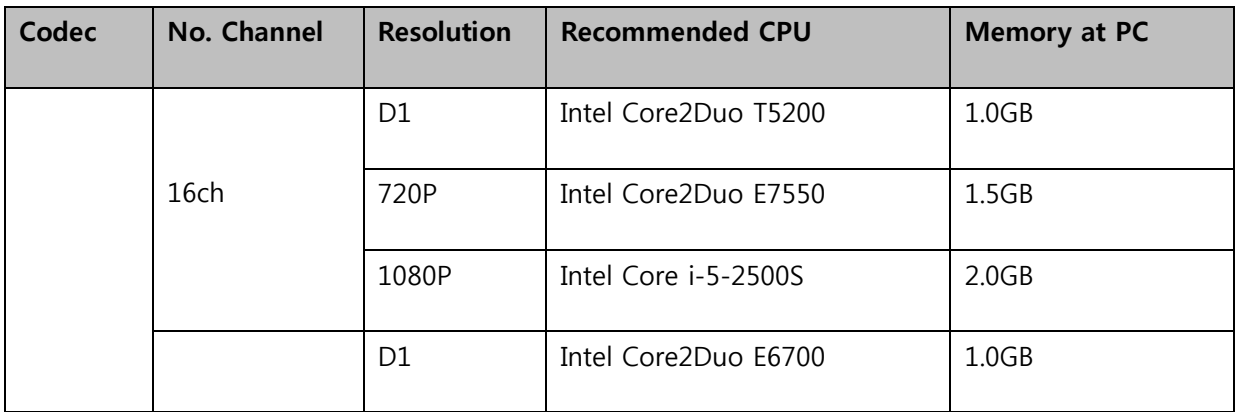

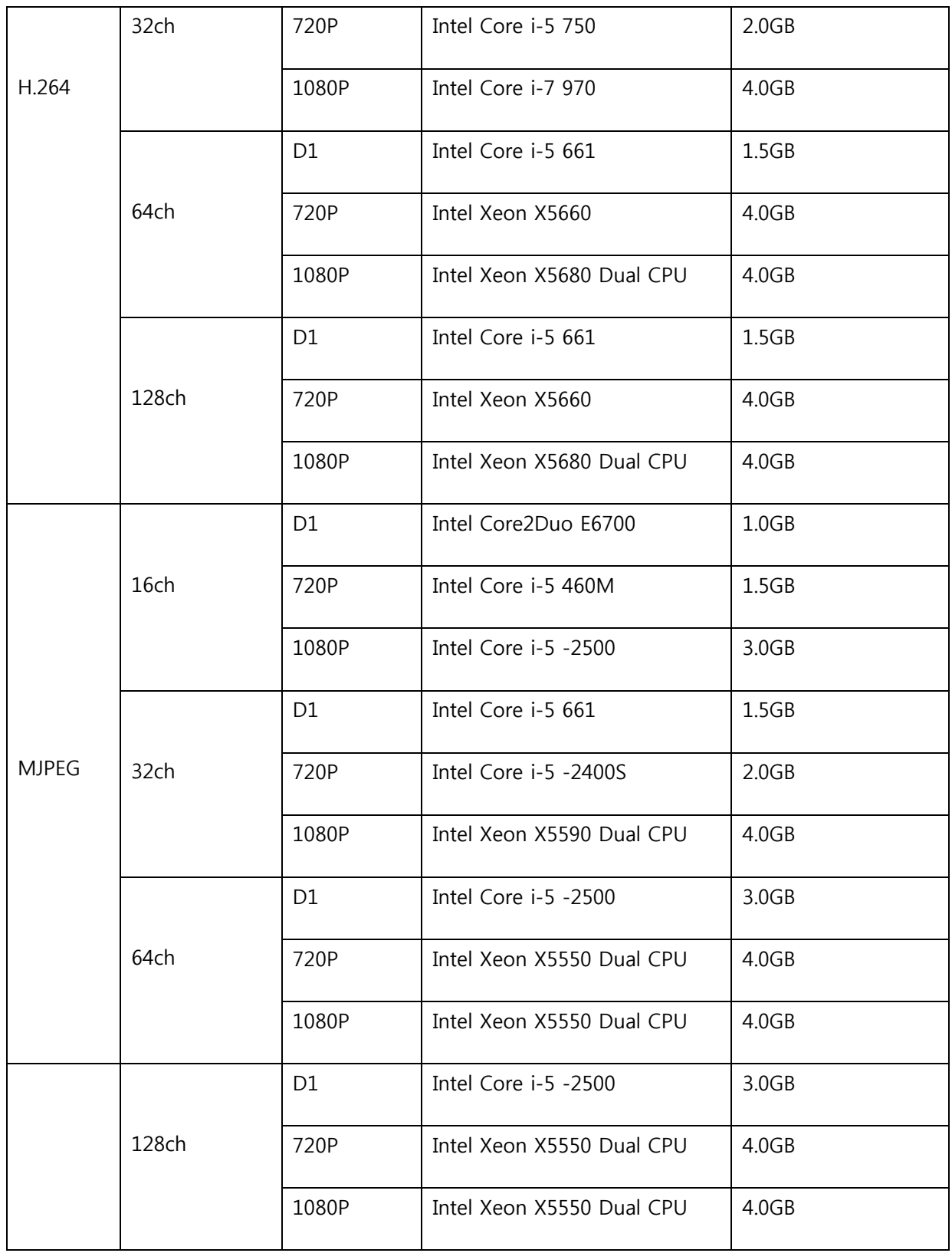

Note: Above PC requirements are based on running Smart NVR program only. If other software needs to run along with Smart NVR at the same time, you may need additional performance level for your PC. It is recommended to check actual performance and disk capacity before Selecting Smart NVR. Before selecting a PC for Smart NVR.

# 3. Smart NVR Installation

- 3.1 Download Smart NVR
	- 1) Download Smart NVR Software from the FlexWATCH's download website

Linked below

<http://flexwatch.com/support/download/software.asp>

- 3.2 How to install the Smart NVR
	- 1) Run downloaded Smart NVR setup file
	- 2) Click Next to continue, Because Smart NVR program is installed for the first time, it needs to be configured before use. So it automatically executes the configuration program.

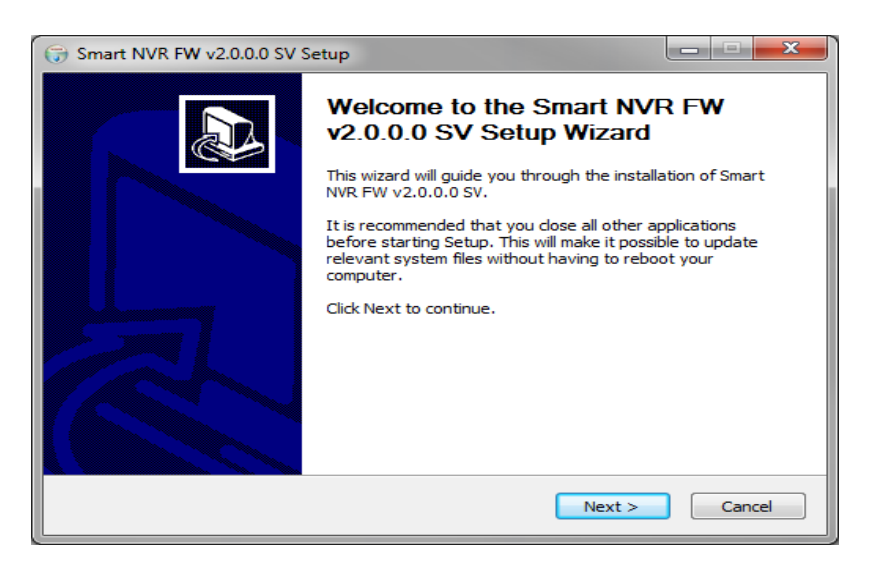

- 3) Select install folder and then click Next, Click the Finish button to exit from the installation process.
- 4) The default location for installation is C:WProgram FilesWFlexWATCH. It is recommended to install on this folder, but if you want to change it to other location, click Browse button to choose a proper path as you'd like. Now click Install button. You will see the progress of copying install files to the hard drive as shown below

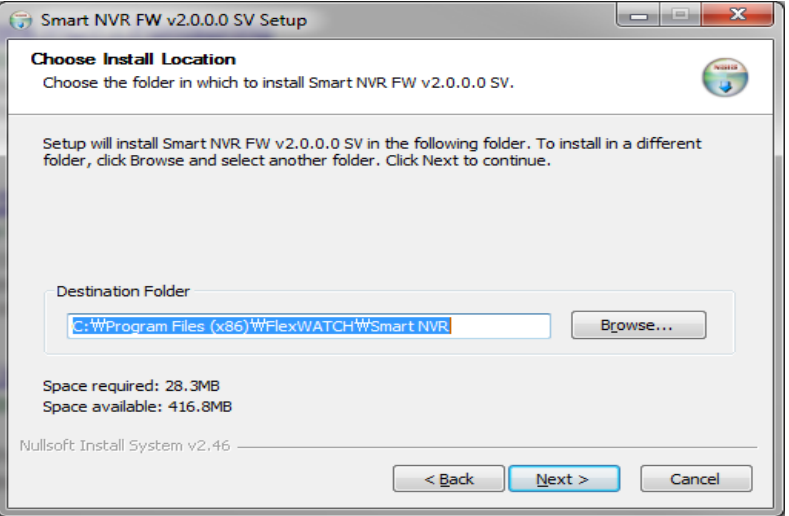

- 5) Enter a **Product Key**, click **Next** to continue
	- You can generate a product key with a coupon code at [www.goodskey.com](http://www.goodskey.com/)
	- Please contact our sales rep. if you do not have a coupon code. It will not proceed

to install.

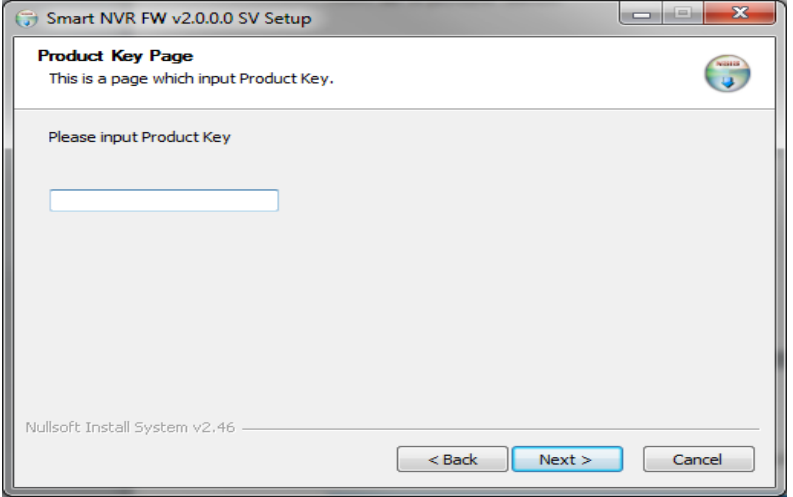

6) Click Finish to exit the Smart NVR installation.

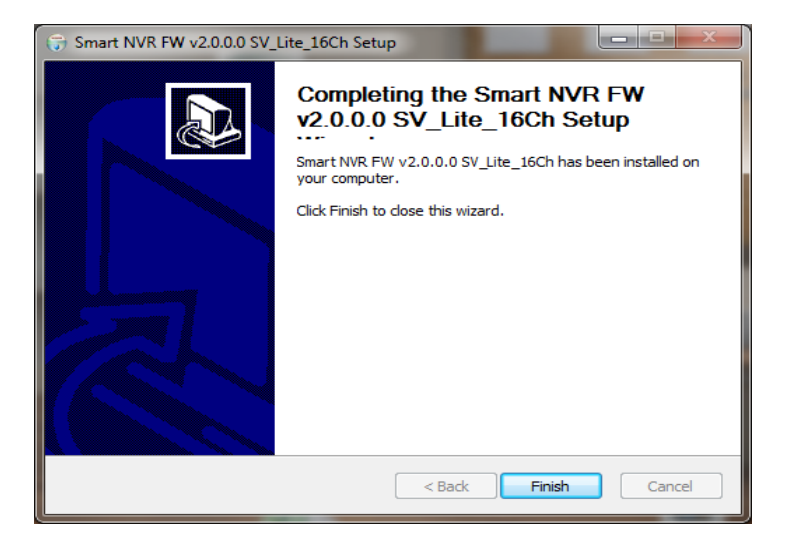

Enter a proper Admin Password. The default password is root. Now you see Smart NVR Configurator window on the screen. To see on how to use Smart NVR Configuration program, go to Error! Reference source not found. section.

# 4. Components of Smart NVR 2.0

Smart NVR is consists of three programs, which are Smart NVR Service, Smart NVR Configurator, and Smart NVR Controller. When you install Smart NVR software package from a CD included in the product, all these three programs will be installed together.

### 1) Smart NVR Service

Smart NVR Service and runs in a **Background mode.** Smart NVR receives video, audio, alarm, even data from IP devices over the network, and then it can record the data on the hard drive or retransmit to users.

### 2) Smart NVR Configurator.

 Smart NVR Configurator is used to set up various parameters and conditions of Smart NVR Service. Users can register, modify, and delete IP devices according to their needs.

### 3) Smart NVR Controller.

Smart NVR Controller program is used to start or stop Smart NVR service. The

detailed usage is shown in the latter section of this manual.

# 5. Smart NVR Configuration

# 5.1 Start Smart NVR Configurator

 Smart NVR Configurator is used to set up various parameters and conditions of Smart NVR Service. Users can register, modify, and delete IP devices and users with this program. It also provides configuring tools for recording, alarm, event, and other functionalities.

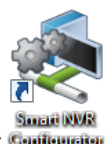

- 1) Double click **Smart NVR Configurator** desktop icon (Configurator)
	- or Run Smart NVR Configurator under the Programs Menu

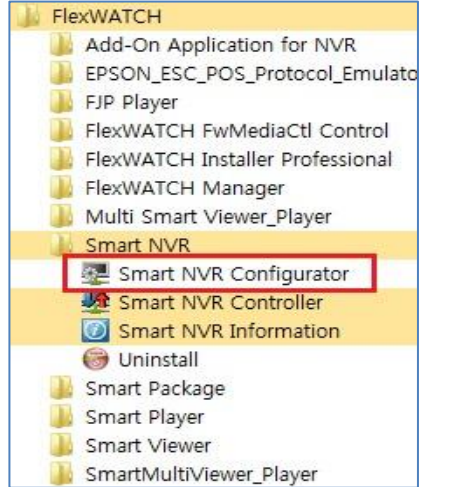

Locataion: Start -> Programs -> FlexWATCH -> Smart NVR -> Smart NVR Configurator

2) Login with Smart NVR login password

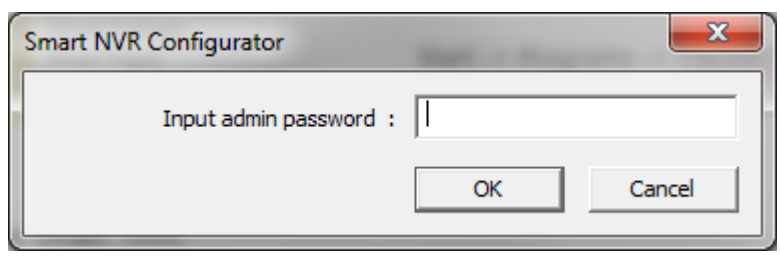

Note : Default password is "root"

### 5.2 Description of Smart NVR main screen

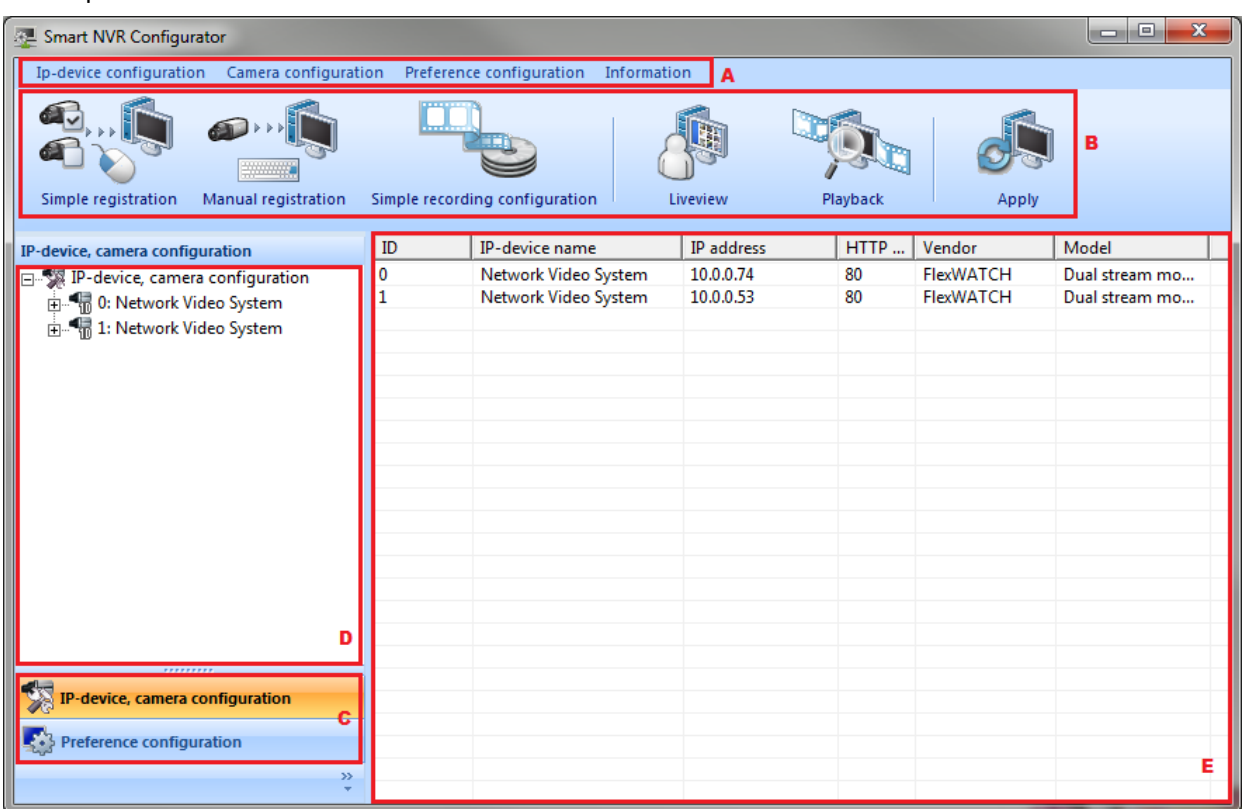

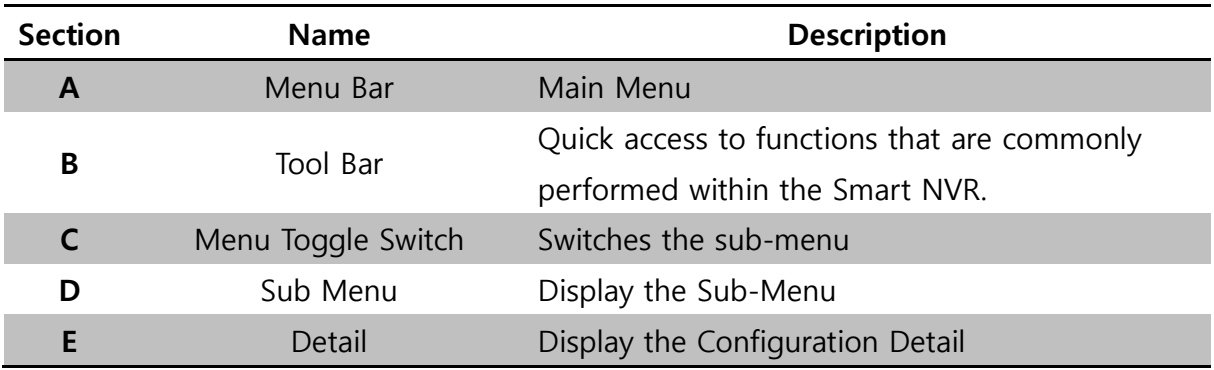

**5.3** Simple Registration for IP devices.

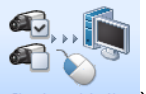

- 1) Click Simple registration button  $($  Simple registration) on the tool bar.
- 2) Wait for the device search as below

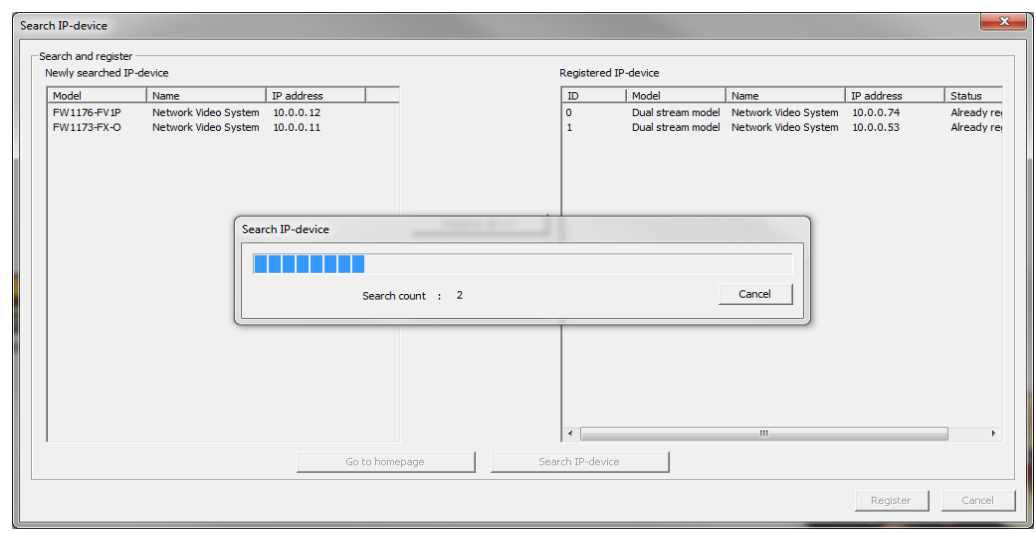

3) Select and move the cameras that you want to register from the left (Newly searched IP-device) to the right (Registered IP-device) section with the Register selected button, and then click Register

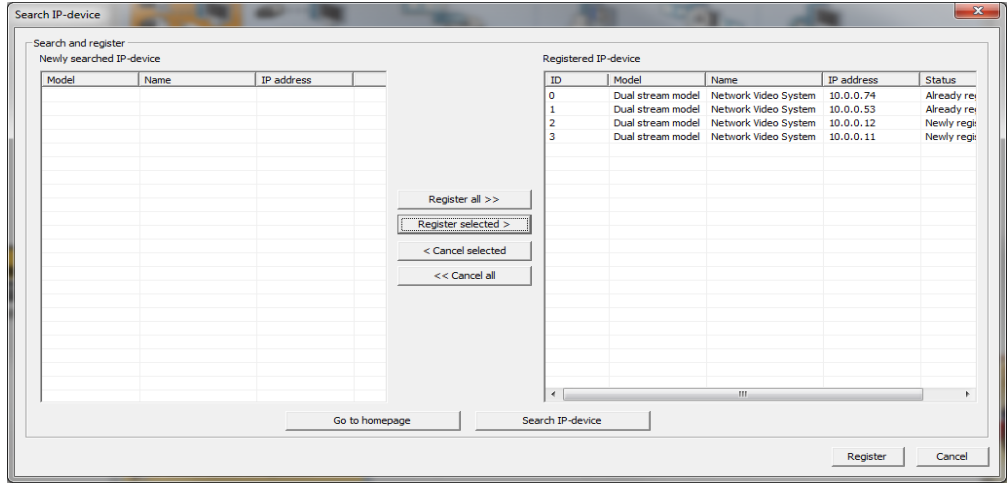

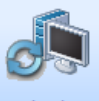

4) Click Apply button  $\left(\begin{array}{c} \text{Apply} \\ \text{1} \end{array}\right)$  to apply changes to the Smart NVR service.

### 5.4 Manual Registration for IP devices.

Smart NVR 2.0 provides Simple Registration as well as Manual Registration. It used to register manually to your own IP camera. And it used to watch IP devices through IP-CCTV DNS, RTP/RTSP.

1) Click" Manual registration" on the tool bar.

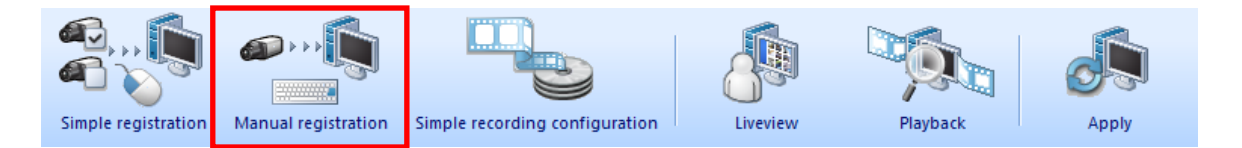

2) User needs to select Manual registration from IP-Device Configuration on Manual registration menu as above picture.

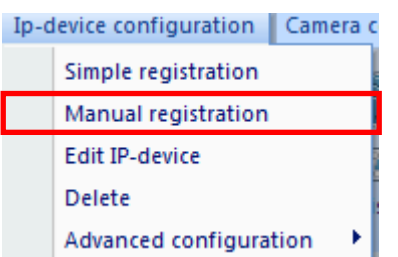

3) Or directly select "manual registration ", from IP-device configuration item on bottom of

left side as below picture.

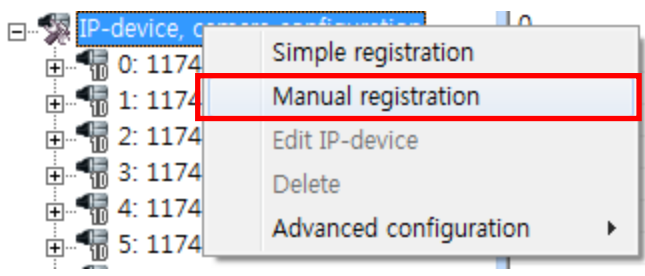

3) Show up the pop up window as shown below.

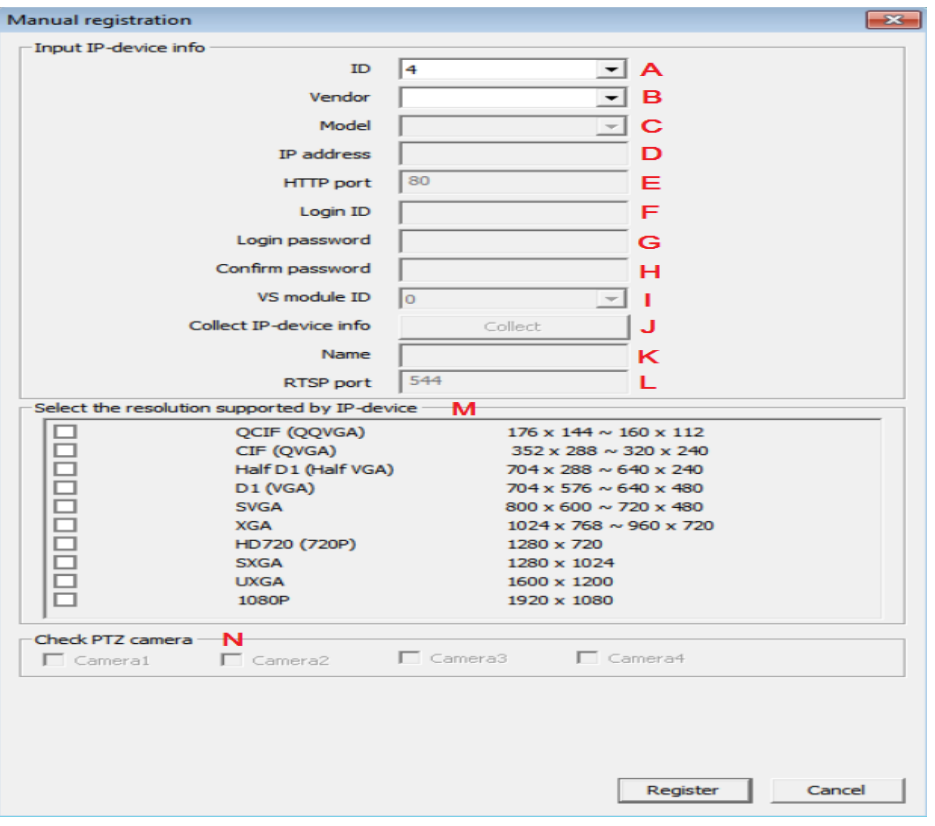

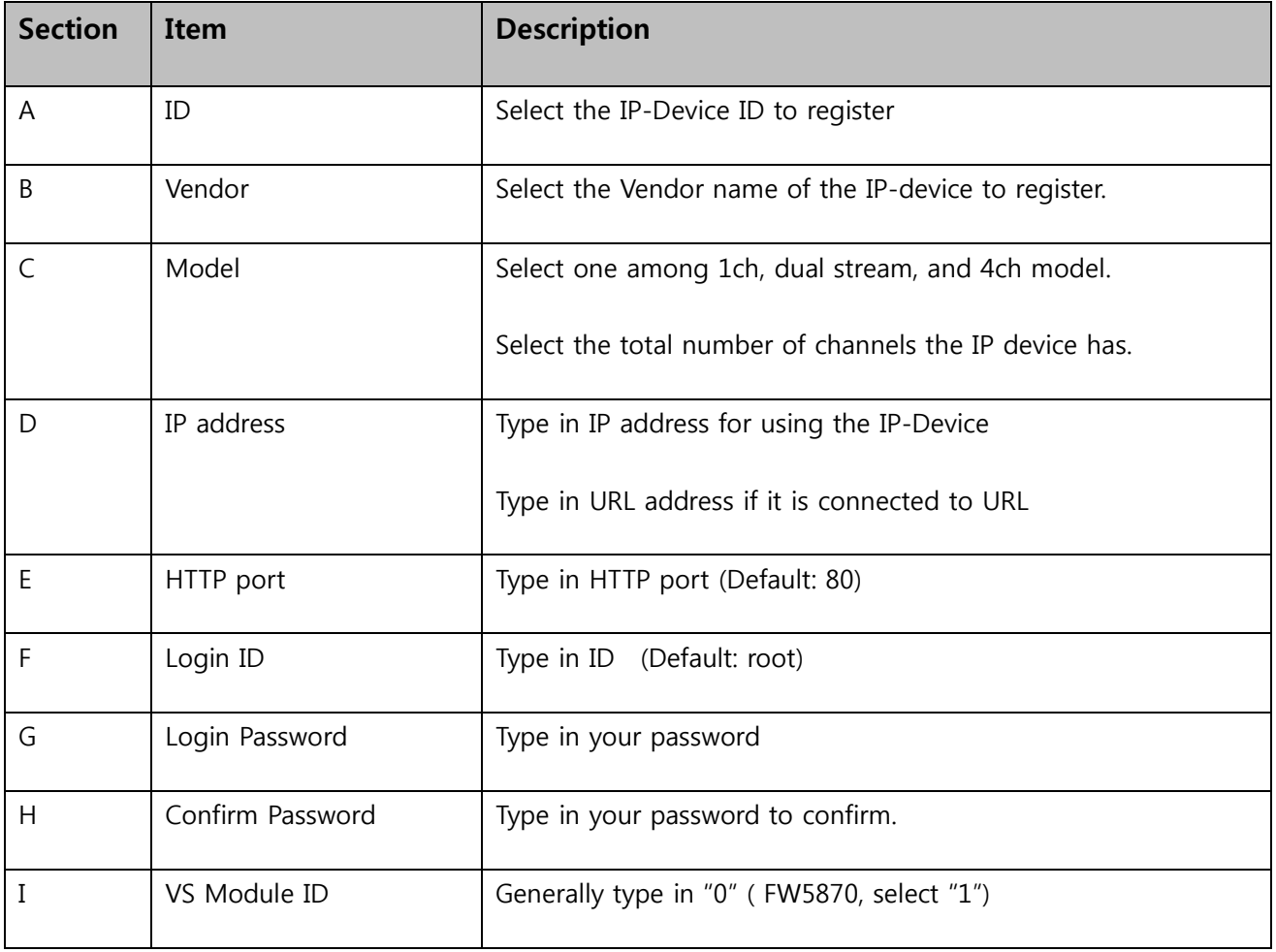

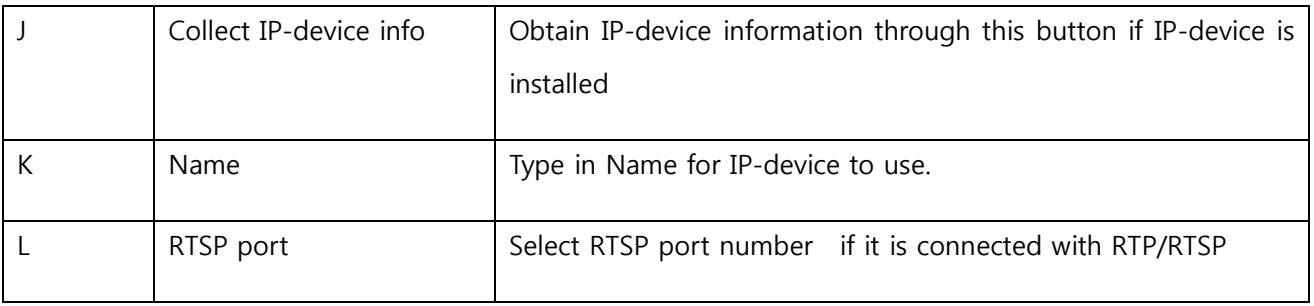

#### 5.5 Edit IP-device in IP device configuration.

User can edit the information of IP-device that was already registered in your Smart NVR.

1) On Menu bar  $\rightarrow$  IP device configuration  $\rightarrow$  Edit IP device. You need to Select " Edit IP device"

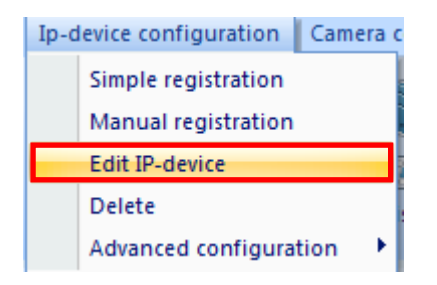

2) Or directly select "Edit IP-device ", from IP-device configuration item on bottom of

Left side as below picture.

.

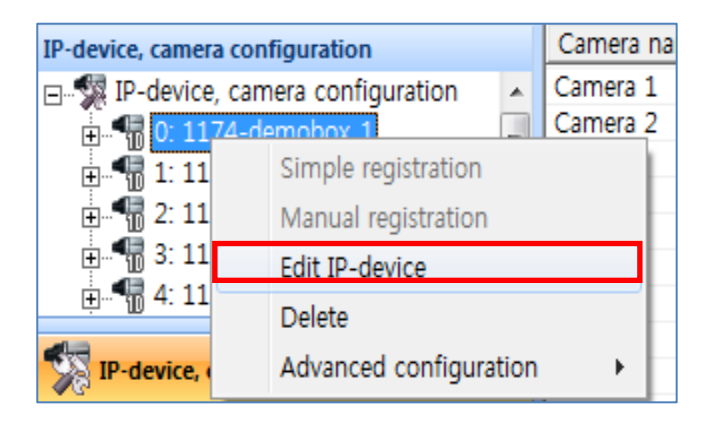

2) Show up the window about IP device information as below picture.

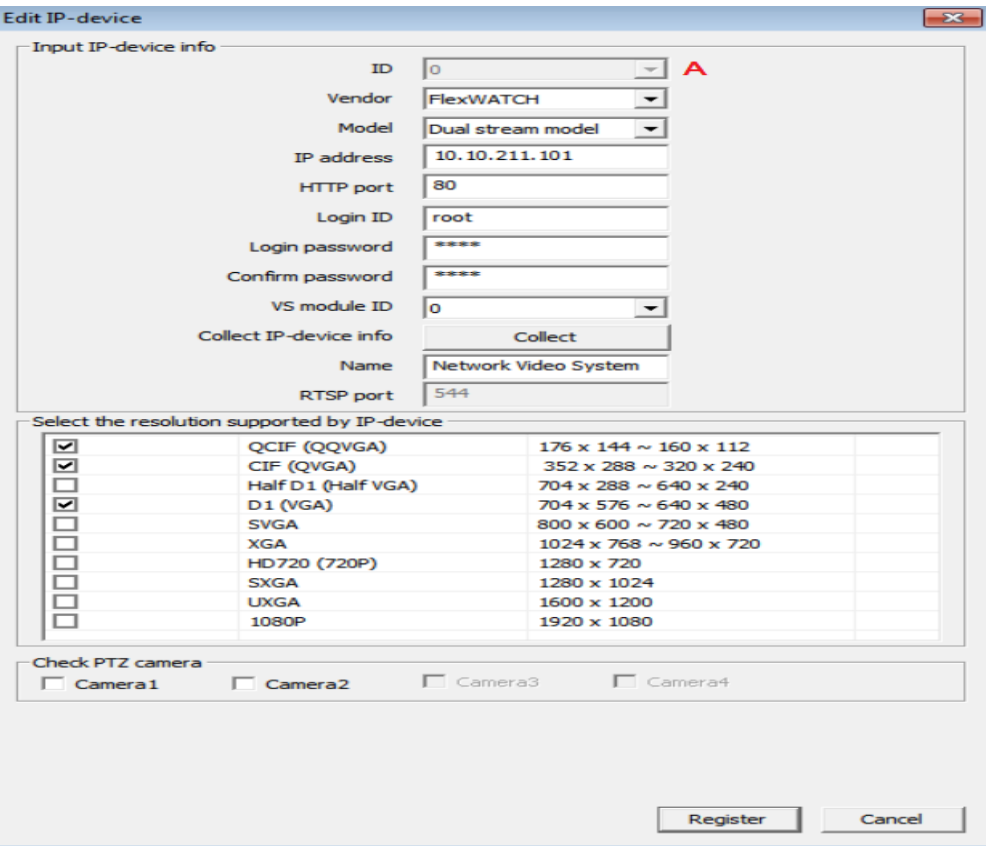

3) Selecting method is same with " IP-device manuual registration" , and you can edit all information but A ( ID) . You need to selet resolution supported by IP-device.

#### 5.6 Advanced Manual registration.

These advanced function that is used to when IP camera does not installed or when many IPdevices are installed simultaneously on Smart NVR.

1) On Menu bar → IP-device configuration →Advanced configuration →Advanced manual registration. You need to select " Advanced manual registration" item as below picture.

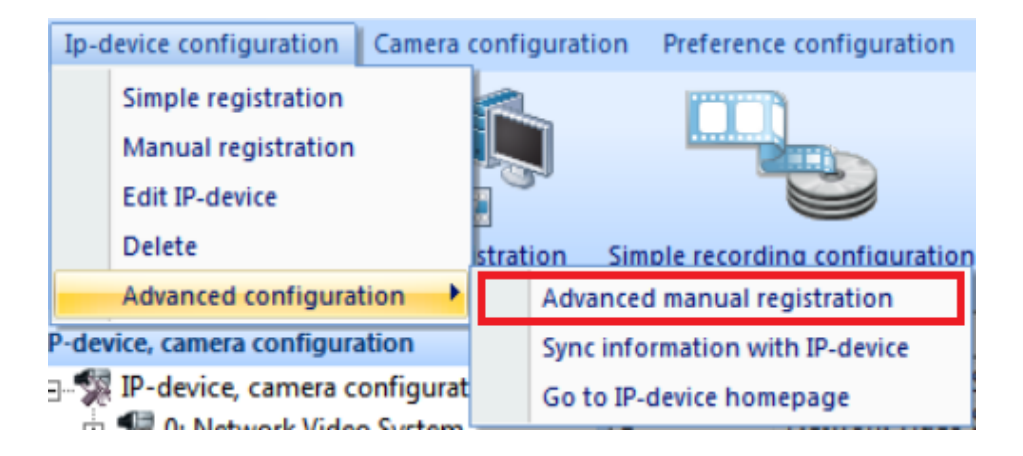

2) Or Select directly " Edit IP-device" at the IP-devce, camera configuration on the left side bottom sub part. You need to click on right button of the mouse.

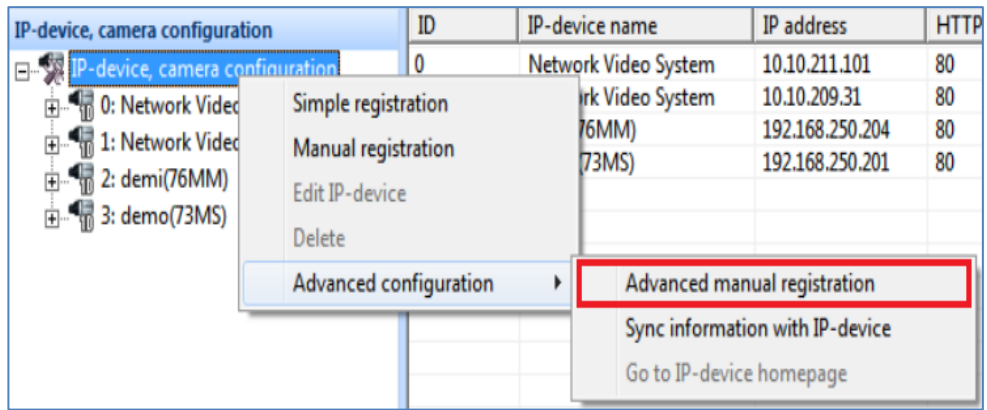

3) Selecting method is same as " IP-device manual registration" , and you can register all information

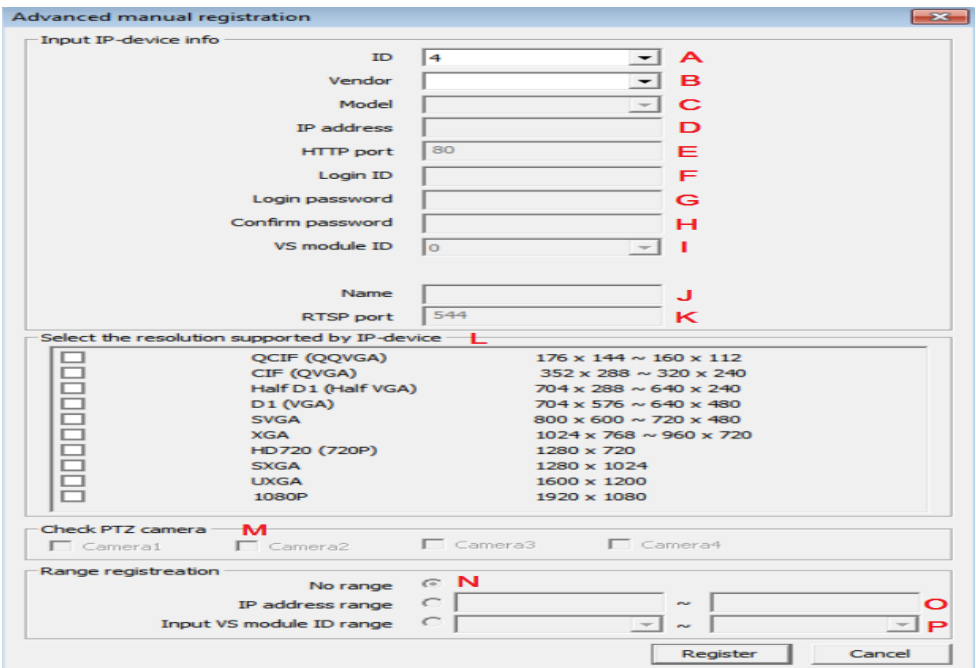

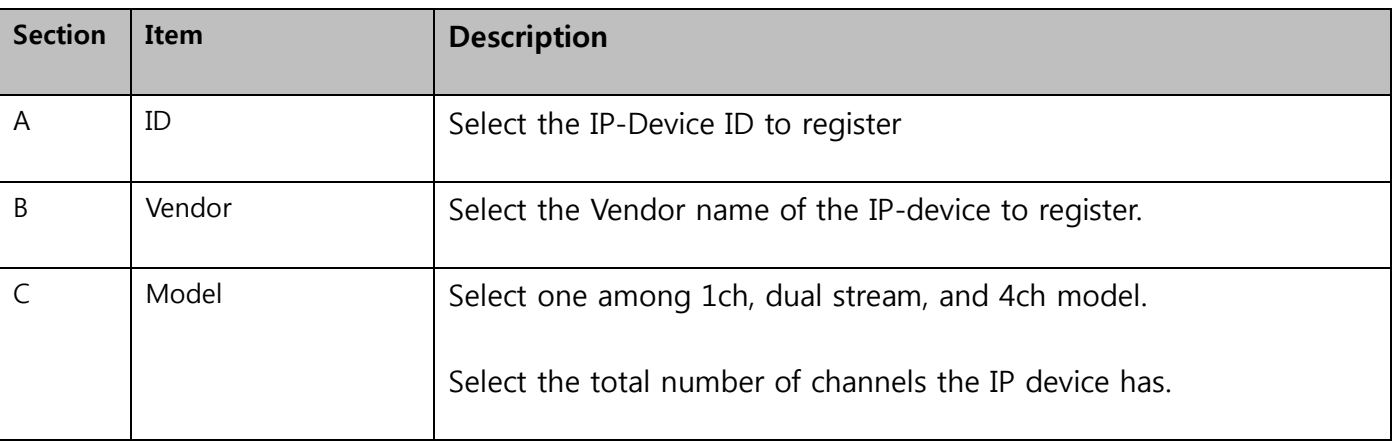

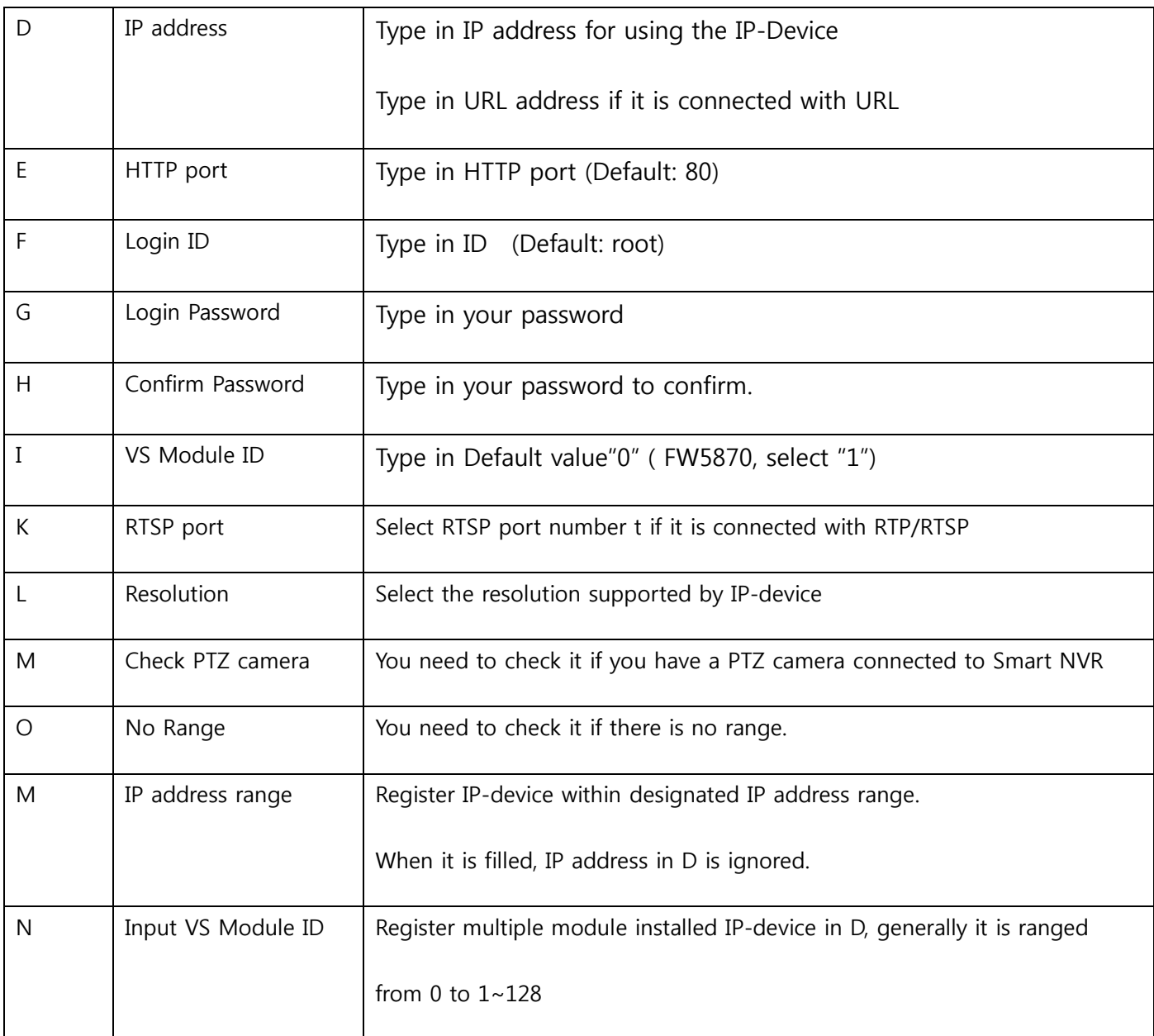

# 5.7 Synchronization information with IP-device.

User's IP device is synchronized after obtain IP-device information and then automatically input data at Smart NVR configurator

Menu bar –IP device configuration →Advanced configuration →Sync information with IPdevice.

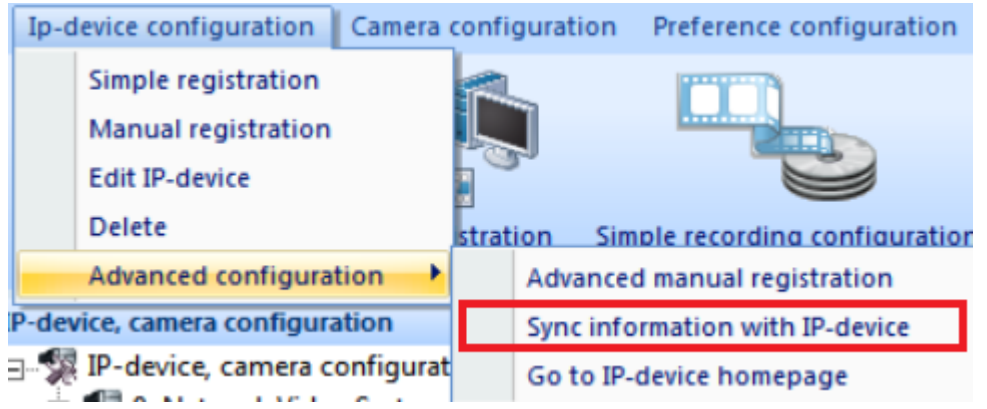

4) Or Select directly " Sync information with IP-Device" at the Advaced configuration from Ip-device configuration menu on on the left side bottom sub part. You need to click on right button of the mouse.

You need to select the item among below four items if you want to synchronize your IP device.

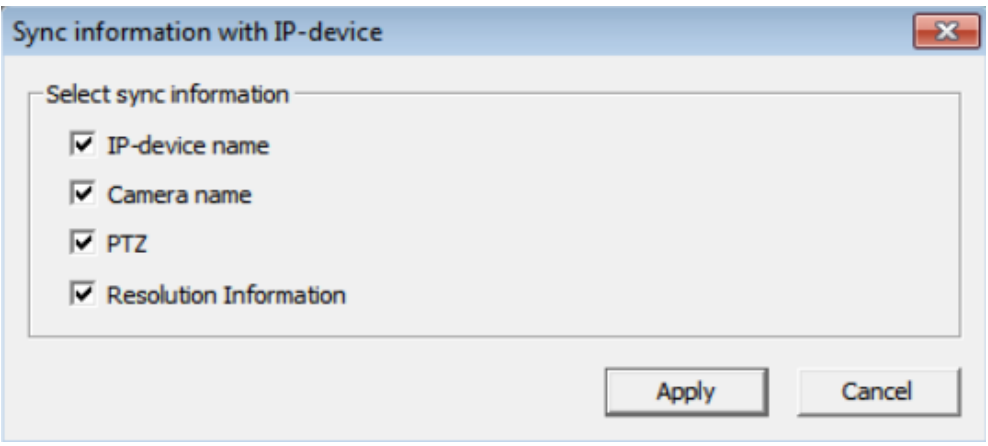

#### 5.8 Go to IP-device Homepage.

1) Menu bar →IP-device configuration →Advanced configuration →Go to Ip-device homepage. This is a short method for access to IP-device homepage.

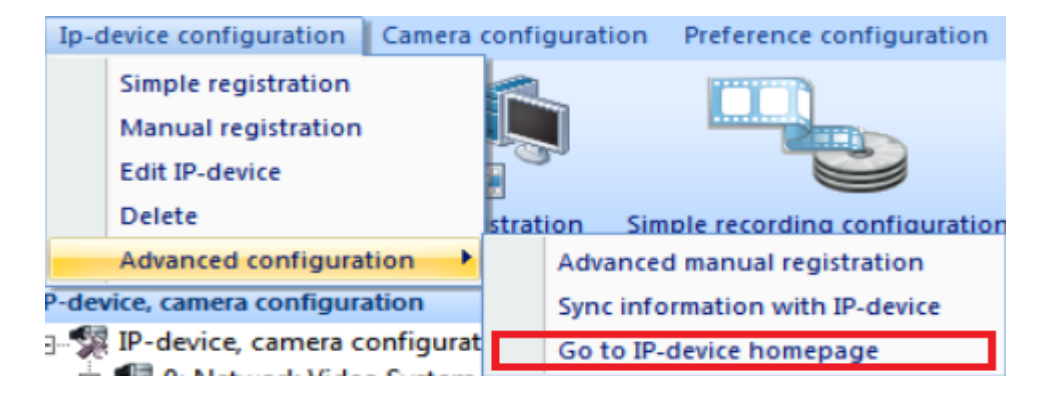

2) Or from IP-device, camera configuration, after clicking on Advanced configuration, and then select Go to IP-device homepage.

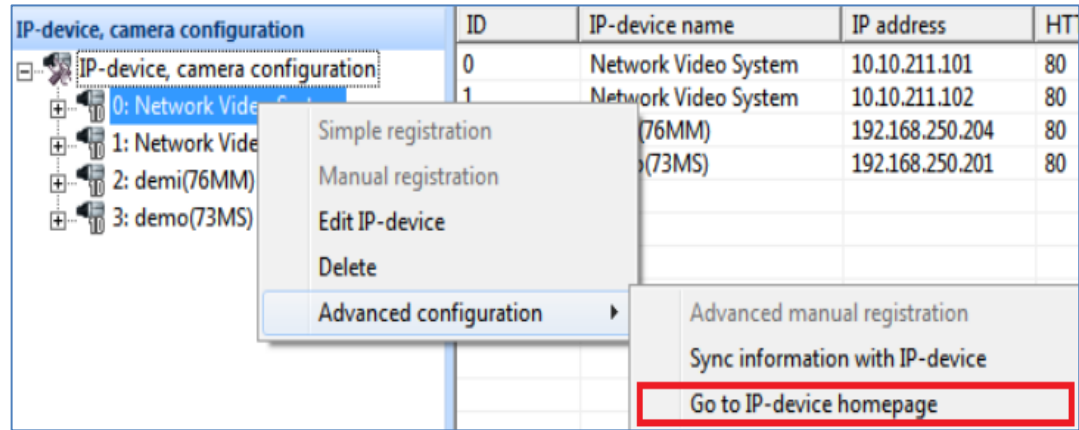

3) You can see web browser as below picture.

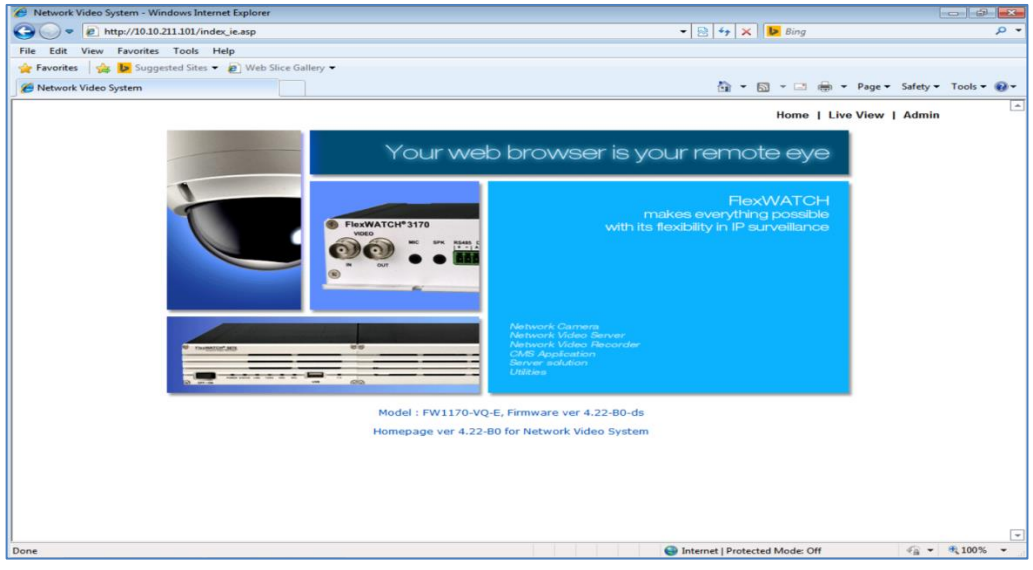

# 5.9 Camera configuration.

You can change camera name that was already registered.

- 1) Select " Camera name" as following order , On Menu bar →Camera configuration →Camera name,
- 2) Or after you directly select IP-camera you want, and then click on right button of mouse, you can see "Camera name" item as below picture.

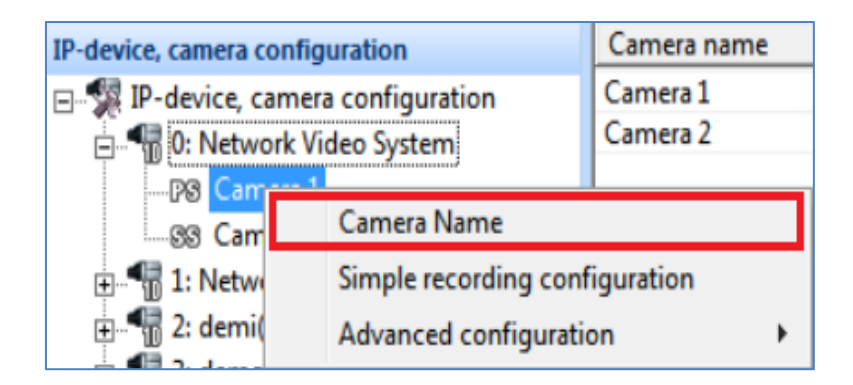

3) You can change camera name as below if you need , and then click " OK" button to apply.

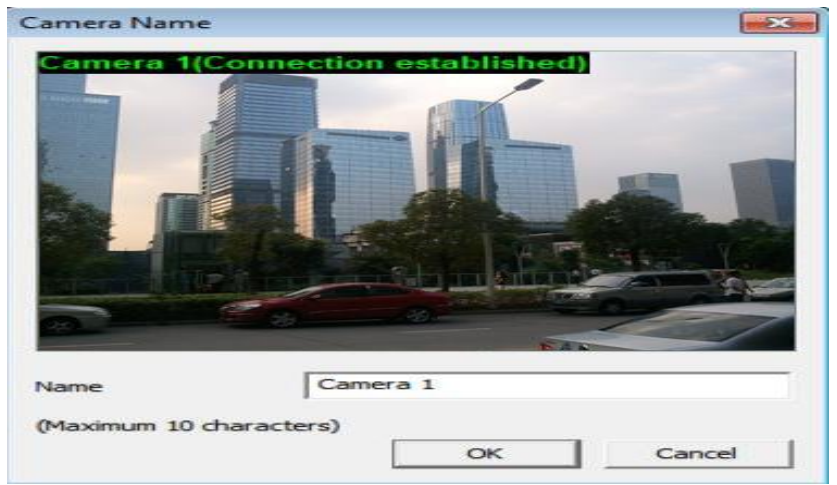

# 5.10 Simple recording configuration

User can easily check up the status of recording condition through this menu of Smart NVR.

It is one of useful functions in using the Smart NVR 2.0

1) Click on "Simple recording configuration" at the main Tool bar as below picture.

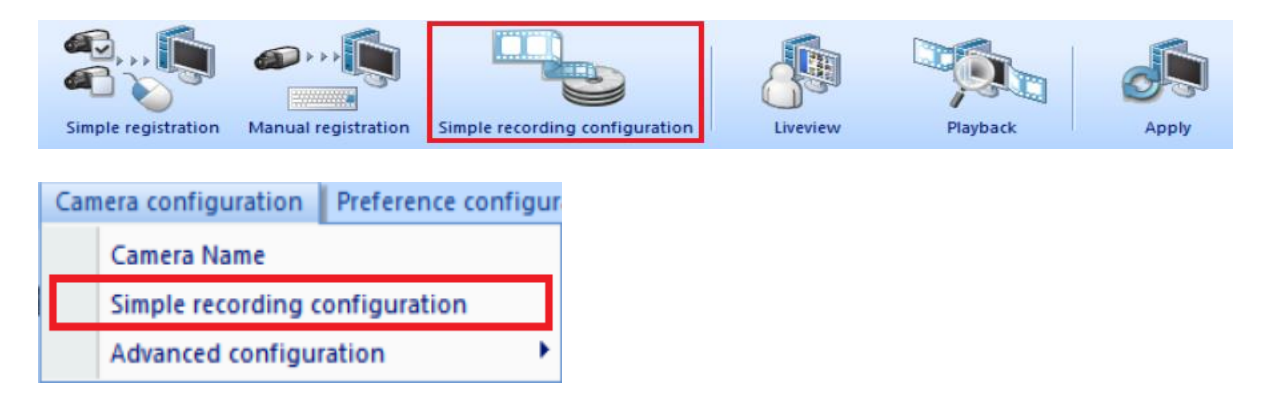

2) Or after you directly select IP-camera you want and then click on right button of mouse, you

can select " Simple recording configuration" item.

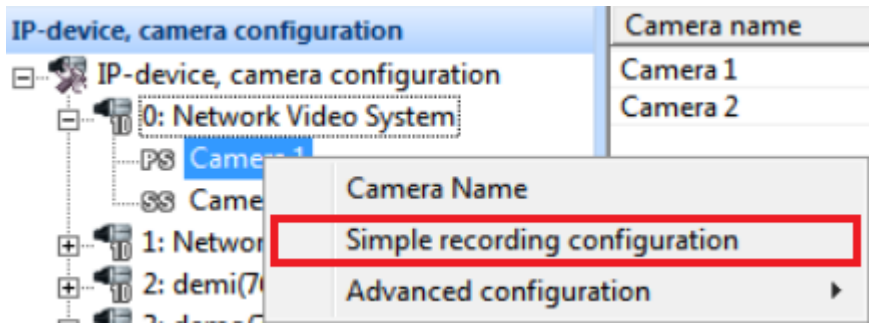

3) You can see the window as below if you click on " Simple recording configuration" item.

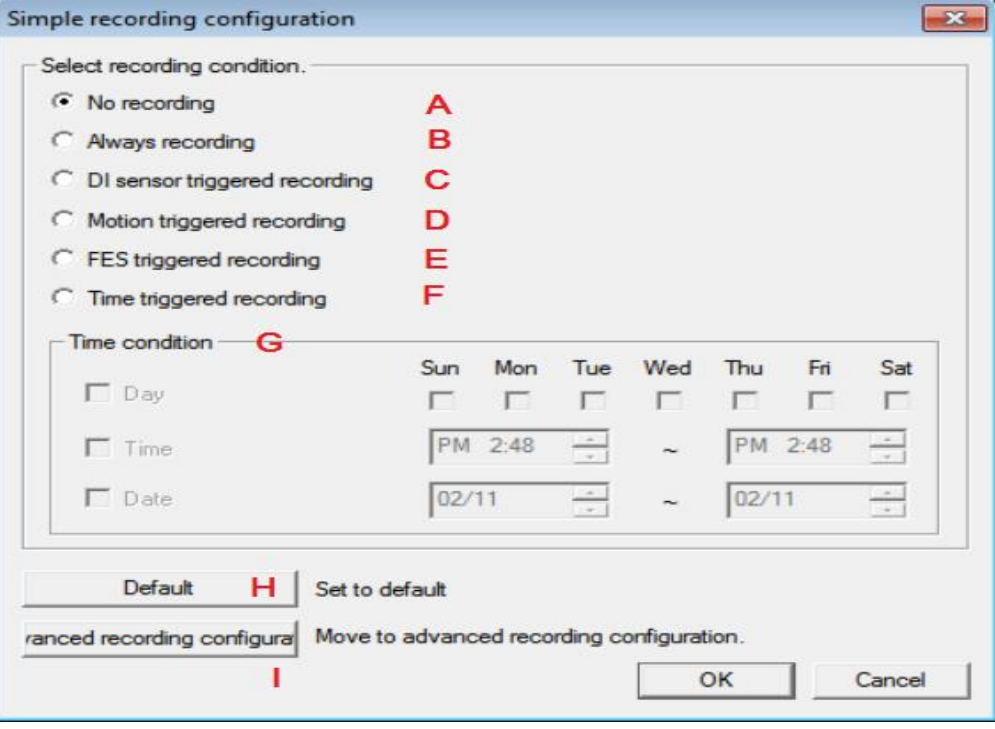

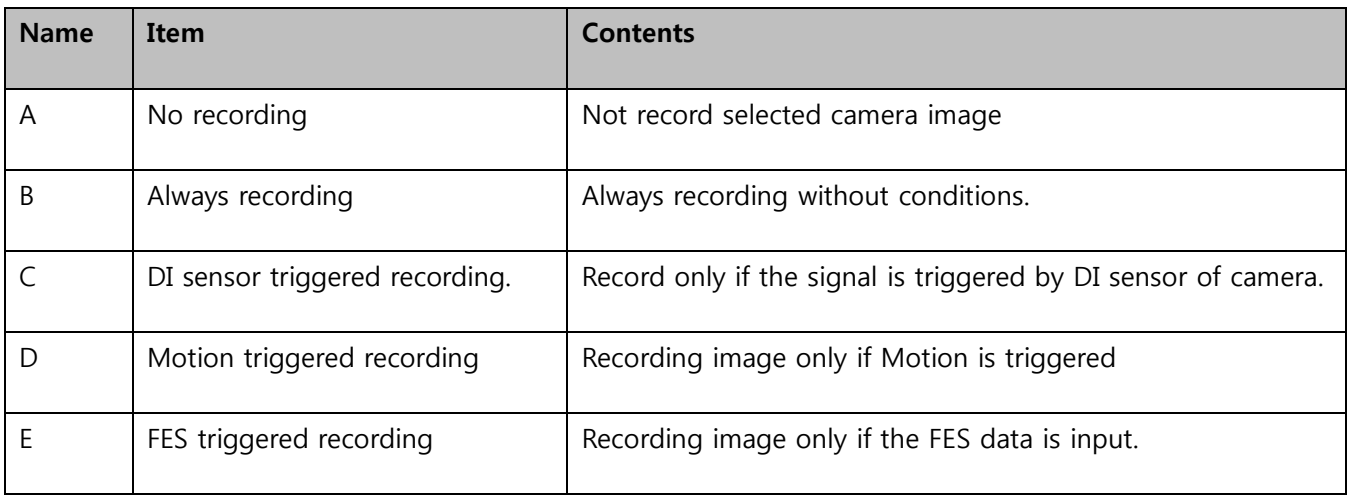

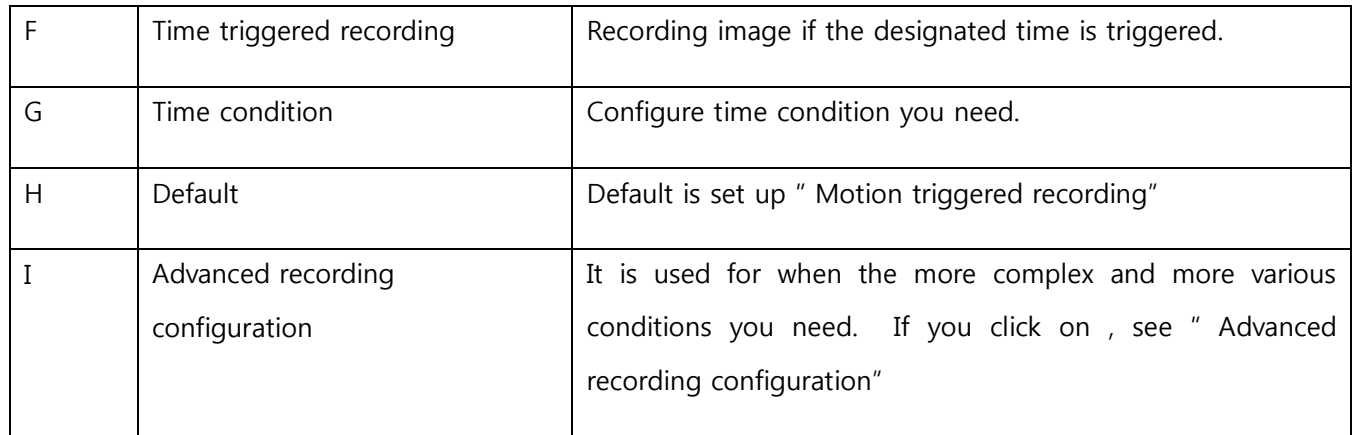

# 5.11 Advanced recording configuration.

This item has functions like storage, Alarm, Event, Auto preset, Touring, and Auto Do as given below. First, we explain the common menus. Second, We explain the detailed menus.

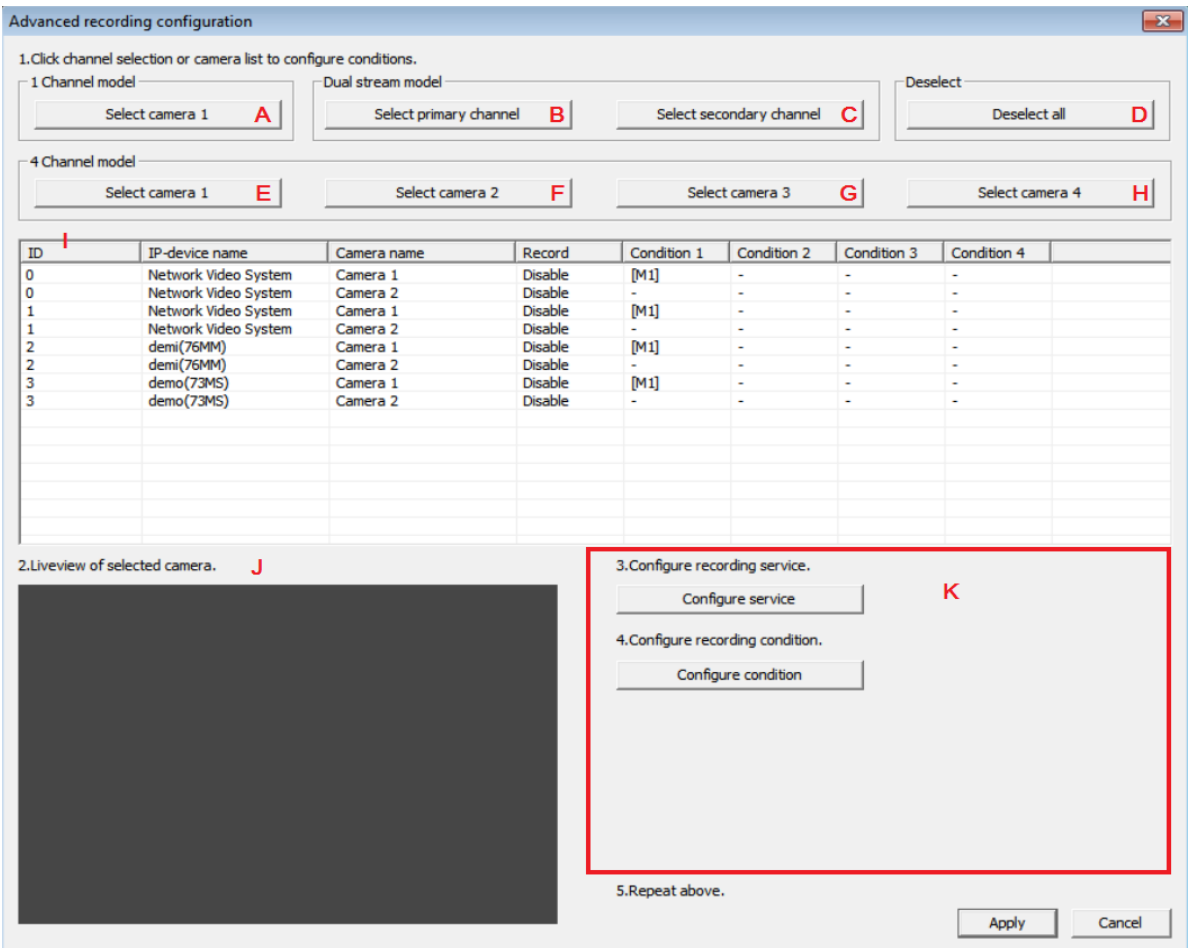

![](_page_22_Picture_94.jpeg)

![](_page_23_Picture_145.jpeg)

![](_page_24_Picture_93.jpeg)

You click on "B" button when you don't need to record regardless of recording conditions. After you select Button A or B, you need to enter the button "Apply "to confirm recording Service.

# 5.12 Alarm event configuration

Smart NVR Service can receive the alarm event from External Space, and also you can send the alarm signal from the inside of device to external space.

1) Menu bar  $→$  Camera configuration  $→$ Advanced configuration  $→$ Alarm event configuration.

According to these steps, you can select "Alarm event configuration" item.

![](_page_24_Picture_94.jpeg)

2) Or after you directly select IP-camera you want, and then enter right button of mouse, you can see "Alarm event configuration "item.

![](_page_25_Picture_22.jpeg)

3) After selecting IP-device and then click on "A" configure service button, show up the message as below.

![](_page_25_Picture_23.jpeg)

![](_page_26_Picture_61.jpeg)

![](_page_26_Picture_62.jpeg)

4) If you select B "Configure condition" on the above window message box. You can see the message as below.

![](_page_27_Picture_67.jpeg)

![](_page_27_Picture_68.jpeg)

# 5.13 Auto preset Menu

If IP Camera (PTZ camera with preset function) meet the designated conditions, automatically moved to a preset spot where user designated.

1) Menu bar →Camera configuration → Advanced Configuration→ Auto preset configuration.

![](_page_28_Picture_87.jpeg)

- 2) Or after you directly select IP-camera you want, and then enter right button of mouse, you can see "Auto preset configuration " item.
- 3) You can see the window as below picture, you can select A "Configure Service" or B" Configure condition" according to your need.
- 4) After select a camera you need , if click on A, Show up following message.

![](_page_28_Picture_88.jpeg)

![](_page_28_Picture_89.jpeg)

5) If you click on B" Configure condition" on the above pop-up message, you can see following window message.

![](_page_29_Picture_65.jpeg)

![](_page_29_Picture_66.jpeg)

# 5.14 Touring configuration.

If PTZ camera is installed, this function is to move automatically according to the designated order & time.

1) Menu bar  $\rightarrow$  Camera configuration $\rightarrow$  Advanced configuration  $\rightarrow$  Touring configuration.

![](_page_30_Picture_81.jpeg)

2) Or after you directly select IP-camera you want, and then click on right button of mouse, you can select "Touring configuration " menu.

![](_page_30_Picture_82.jpeg)

3) Show up the pop- up window as below. After you select camera by mouse, can configure " configure service " and " Select preset" and " set pause" through A, B, C buttons

![](_page_31_Picture_63.jpeg)

4) Show up the window message as the above if you select A "configure service", you can see the message like below.

![](_page_31_Picture_64.jpeg)

![](_page_31_Picture_65.jpeg)

5) Show up the pop-up window as below, click on B "Select preset" after select IP camera

you need.

![](_page_32_Picture_72.jpeg)

![](_page_32_Picture_73.jpeg)

6) If you select "set pause" on this message, you need to set touring pause time

If some other PTZ messages arrive in your screen when the PTZ tour runs, the touring function restarts after stopping for a few seconds in shifting time A.

7) User need to set touring pause time at "A" and then click on Apply button.

![](_page_33_Picture_133.jpeg)

### 5.15 Auto DO configurations

 When the alarm installed your IP camera supporting DO (Digital Output), if the selected condition is matched, it will be automatically running alarm device. It is called "Auto DO configuration"

1) Menu bar  $\rightarrow$  Camera configuration  $\rightarrow$  Advanced configuration  $\rightarrow$  Auto DO Configuration.

![](_page_33_Figure_7.jpeg)

2) Or after you directly select IP-camera you want, and then enter right button of mouse, you can select " Auto DO Configuration " as below picture.

![](_page_34_Picture_65.jpeg)

3) Show up the window as below picture. After you select camera that you need, you can select " configure service " and " configure condition" and " set time" by A, B, C buttons

![](_page_34_Picture_66.jpeg)

6) Show up a pop window if you click on "A "as the above Auto DO configuration picture. You can select if the Auto Do Service is **enable** or **disable** to run.

![](_page_35_Picture_32.jpeg)

7) If you click on B "configure condition" as the above Auto DO configuration picture, you can see the window message as below.

![](_page_35_Picture_33.jpeg)

![](_page_36_Picture_124.jpeg)

8) If you click on C "set time" as the above Auto DO configuration picture after selecting IP camera you need, show up a pop-up window as below. You need to set duration time for auto DO run.

![](_page_36_Picture_125.jpeg)

# 6. Smart NVR Preference configuration.

# 6.1 Preference configuration

1) Menu bar →Preference configuration →Setup system name. User can easily setup system name from this step.

![](_page_36_Picture_126.jpeg)

- 2) Or on the sub menu tree of preference configuration, click on the right button of mouse , you can select " Set system name" as above right picture.
- 3) And then a pop-up window will be shown up like below.

4) You need to type in system name in blank space like "A", it should be Maximum 10 characters and then click on OK button.

![](_page_37_Picture_58.jpeg)

### 6.2 Set up admin password.

1) Menu bar →Preference configuration →Set up admin password.

![](_page_37_Picture_59.jpeg)

- 2) Or at the tree of preference configuration, click on the right button of mouse, you can directly select "Setup admin password"
- 3) In next step, a pop-up window will be shown up like below.

![](_page_37_Picture_60.jpeg)

![](_page_38_Picture_150.jpeg)

# 6.3 Setup HTTP port

This menu is used for connecting to Smart NVR on a web browser. You need to set up port number to run Smart NVR 2.0. To configure HTTP port to use, click System, Network Configuration on the tree menu.

1) You can select "Set up HTTP port menu" as following steps, at Main tool bar →Preference configuration  $\rightarrow$  Setup HTTP port

![](_page_38_Picture_151.jpeg)

- 2) Or at the sub tree of preference configuration, click on the right button of mouse , you can select " Setup HTTP port "
- 3) The pop-up window will be shown up like below picture.

![](_page_38_Picture_152.jpeg)

- 4) You should type in " HTTP port number " in blank Space " A ", and then click OK button
- 5) The default is 80. It is used between 80 to 65535.

![](_page_39_Picture_0.jpeg)

6) But if HTTP Port number is not 80, you should put in the other port number (ex, HTTP port 8080) as below.

![](_page_39_Picture_65.jpeg)

### 6.4 Setup IP-CCTV DNS

It is the menu that connects to Smart NVR from external, you can watch what something is happened as like you at home.

1) Main Tool bar → Preference configuration →Setup IP-CCTV DNS

![](_page_40_Picture_46.jpeg)

1) Or at the tree of preference configuration, click on the right button of mouse , you can see

![](_page_40_Picture_47.jpeg)

### "Setup HTTP port" item.

2) The pop-up window will be shown up as below picture.

![](_page_40_Picture_48.jpeg)

![](_page_40_Picture_49.jpeg)

![](_page_41_Picture_114.jpeg)

1. If you succeed the test for connection, you can see this message as below.

![](_page_41_Picture_2.jpeg)

# 6.5 Setup access control

User can configure Authorization to access Smart NVR without any limitations.

1) Main tool bar  $\rightarrow$  preference configuration  $\rightarrow$  Advanced configuration  $\rightarrow$  setup access control

![](_page_42_Picture_40.jpeg)

1) Or at the tree of preference configuration, click on the right button of mouse , you can see

"Setup access control" item.

![](_page_42_Picture_41.jpeg)

2) Show up a pop-up message as below.

![](_page_42_Picture_5.jpeg)

![](_page_43_Picture_96.jpeg)

# 6.6 Add User

 When it sets up as Limited access, you can access to Smart NVR and then see Live view, DO, PTZ, and Playback with user account.

1) Main tool bar →preference configuration →Advanced configuration →Add user.

![](_page_43_Figure_4.jpeg)

2) Or at the tree of preference configuration, click on the right button of mouse , you can see

"Add user"

![](_page_44_Picture_0.jpeg)

3) Show up pop-up message as below picture.

![](_page_44_Picture_71.jpeg)

![](_page_44_Picture_72.jpeg)

![](_page_45_Picture_103.jpeg)

### 6.7 Set up disk circulation.

- If you use up all disk Storage in your pc, You can use disk circulation for the other HDD Storage.
	- 1) Menu bar → Preference configuration → Advanced configuration → Setup disk circulation.

![](_page_45_Picture_104.jpeg)

2) Or at the tree of Preference configuration, click on the right button of mouse, you can see

### "Setup disk circulation" item.

![](_page_46_Picture_0.jpeg)

3) Show up a pop-up message as below.

![](_page_46_Picture_80.jpeg)

![](_page_46_Picture_81.jpeg)

![](_page_46_Picture_82.jpeg)

# 6.8 Disk Configuration.

![](_page_47_Picture_92.jpeg)

The maximum Storage capacity for PC Drive is 6.6 TB. The Maximum total Storage capacity is 160 TB

![](_page_47_Picture_93.jpeg)

![](_page_47_Picture_94.jpeg)

### 6.9 Set up e-mail

You can send some information or messages to a receiver by Smart NVR. Once an email account is registered here, you can receive email notification from Smart NVR program upon a certain event. To configure an email accounts,

 <sup>1)</sup> Menu bar →preconference configuration→ advanced configuration →Set up e-mail

![](_page_48_Picture_0.jpeg)

2) Or at the tree of Preference configuration, click on the right button of mouse, you can see

"Setup e-mail" menu as below picture.

![](_page_48_Picture_67.jpeg)

1) Show up pop-up message as below.

![](_page_48_Picture_68.jpeg)

![](_page_48_Picture_69.jpeg)

![](_page_49_Picture_120.jpeg)

# 6.10 Set up e-mail notification.

It is a notification for user to run Smart NVR 2.0 for e-mailing service.

1) Menu bar  $→$  Preference configuration  $→$ Advanced configuration  $→$  Set up e-mail notification.

![](_page_49_Picture_4.jpeg)

2) Or at the tree of Preference configuration, click on the right button of mouse , you can see

"Set up e-mail notification.

![](_page_50_Picture_0.jpeg)

2) Show up pop-up message as below picture.

![](_page_50_Picture_74.jpeg)

![](_page_50_Picture_75.jpeg)

# 7. Information.

# 7.1 Live view

It supports live view, Playback functions to watch by Smart NVR. 2.0. You can run it as Web browsers.

![](_page_51_Figure_3.jpeg)

- 1) Menu bar →Information →Live view
- 2) You can directly click " Live view" on the main tool bar.

![](_page_51_Picture_6.jpeg)

3) If you click on this menu, user can watch to live view through a web browser as below.

![](_page_52_Picture_0.jpeg)

### 7.2 Playback

- 1) Menu bar →Information →playback
- 2) You need to click " Play back" on the main tool bar.

![](_page_52_Picture_4.jpeg)

3) User can watch stored images if you click on " playback" through web browser after select "

Play back "button.

4) You can watch a pop up message as below.

![](_page_53_Picture_32.jpeg)

5) If you click "Apply" button, the service can restart and this program must be closed after configuration is completed successfully.

![](_page_53_Picture_33.jpeg)

![](_page_53_Picture_34.jpeg)

8 Smart NVR controller.

### 8.1 Smart NVR Controller Start & Close.

Smart NVR Controller program is used to start or stop the Smart NVR service. You can start Smart NVR 2.0 by two methods as below.

1) Start (IE, the left button of bottom line) →Flex watch at your PC folder →Smart NVR→Smart NVR Controller. You can select it as following order.

![](_page_54_Picture_3.jpeg)

2) Or at the tree of Flexwatch , click on the right button of mouse , you can see

"Smart NVR Controller "

3) The pop up message show up as below.

![](_page_54_Picture_95.jpeg)

![](_page_54_Picture_96.jpeg)

![](_page_55_Picture_143.jpeg)

### 9. Configuration for IP devices and Cameras

# 9.1 Easy Registration IP device and Cameras

User can simply detect IP devices from these menu "Simple registration"

A) At Main Menu  $\rightarrow$  IP-device configuration  $\rightarrow$  Simple registration.

![](_page_55_Picture_5.jpeg)

- B) Or tree of IP-device, camera configuration menu on left side of bottom, click on the right button of mouse , you can select " Simple registration" item.
- C) IP-Installed equipment message will be shown up as below, If you click on "cancel", it will stop to search.

# 9.2 Simple Save Settings

A) Easy and simple camera settings can be saved

![](_page_56_Picture_57.jpeg)

- B) IP-equipment and camera management tree and select the camera from the camera list.
- C) You can select " Simple recording configuration" menu as below picture..
- D) Select at Main menu  $\rightarrow$  IP equipment setup  $\rightarrow$  Equipment easy selection.

![](_page_56_Picture_4.jpeg)

E) Dialog box will appear as shown below to, set the desired storage condition.

![](_page_57_Picture_89.jpeg)

F) The initial setting is stored by the motion detection, it is set to be D

![](_page_57_Picture_90.jpeg)

# 10.Uninstalling Smart NVR

# 10.1 Closing Active Smart NVR

If you need to uninstall Smart NVR, first you need to make sure Smart NVR program is not

running on your computer by checking the system icon. As you see on the following picture, you can easily find out if Smart NVR service running.

![](_page_58_Picture_70.jpeg)

### 10.2 Executing Uninstaller

To start uninstalling, click Start > All Programs > FlexWATCH > Smart NVR > Uninstall.

Smart NVR is active, place the mouse pointer on the Smart NVR icon, and click the right mouse button. You'll see the pop-up menu. Select Close.

![](_page_58_Picture_5.jpeg)

Then the Smart NVR icon disappears, and you know that Smart NVR is no longer running on Your computer. Now you're ready to start uninstalling.

![](_page_58_Picture_71.jpeg)

When the following window appears, click the OK button.